## **Inserire Tabs e/o Sliders in un articolo**

## **Inserire sliders in un articolo**

Individuare il punto in cui si desidera collocare il primo slider e fare clic sul pulsante **Sliders** sotto l'editor, si aprirà la seguente schermata:

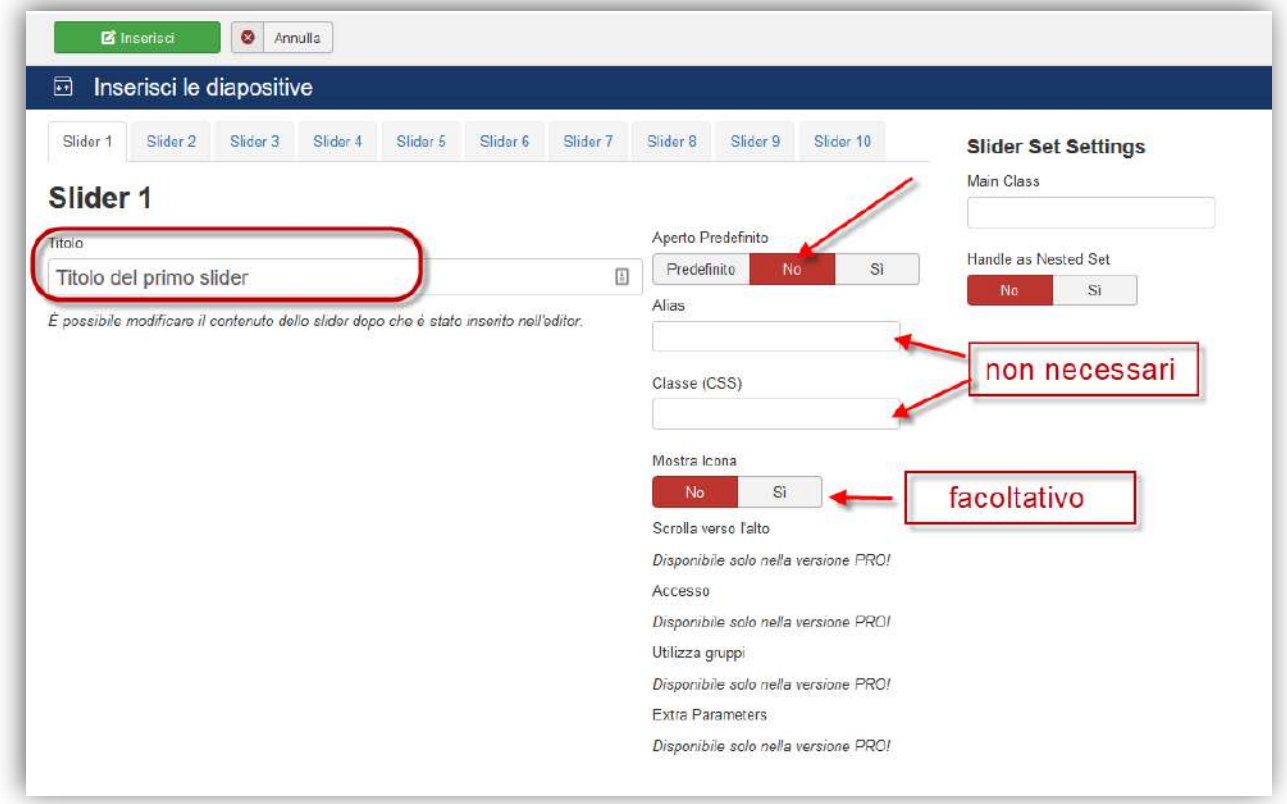

Possiamo inserire tutti gli slider che servono a documentare l'articolo procedendo con i vari pulsanti presenti.

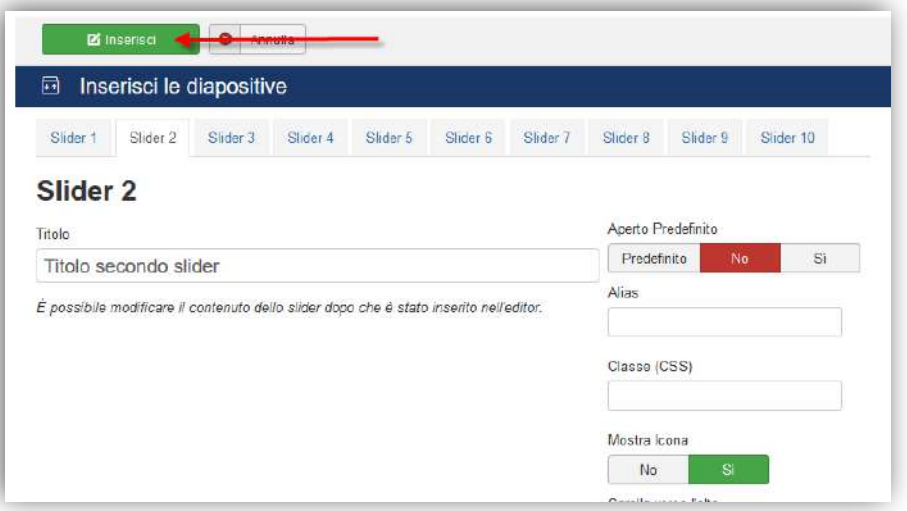

Fare clic su inserisci.

Possiamo ora vedere il codice generato direttamente nell'editor.

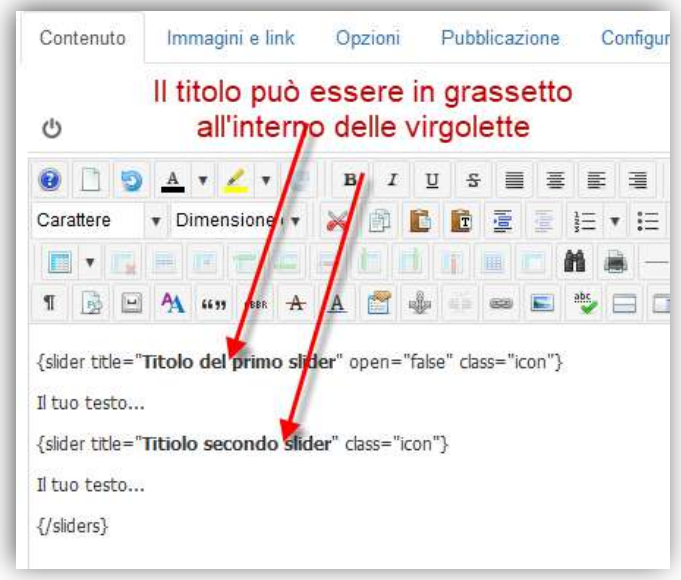

Inserire al posto di Il tuo testo... il testo che deve essere visualizzato nella slider1, slider2.... In uno o tutti gli sliders possiamo inserire immagini, elenchi puntati, numerati ecc. Tutto quello che riteniamo opportuno.

È possibile anche inserire del testo sia prima che dopo le sliders, sempre comunque prima del tag {sliders} del primo slider o dopo il tag finale {/sliders} Il risultato è riportato nell'immagine di seguito.

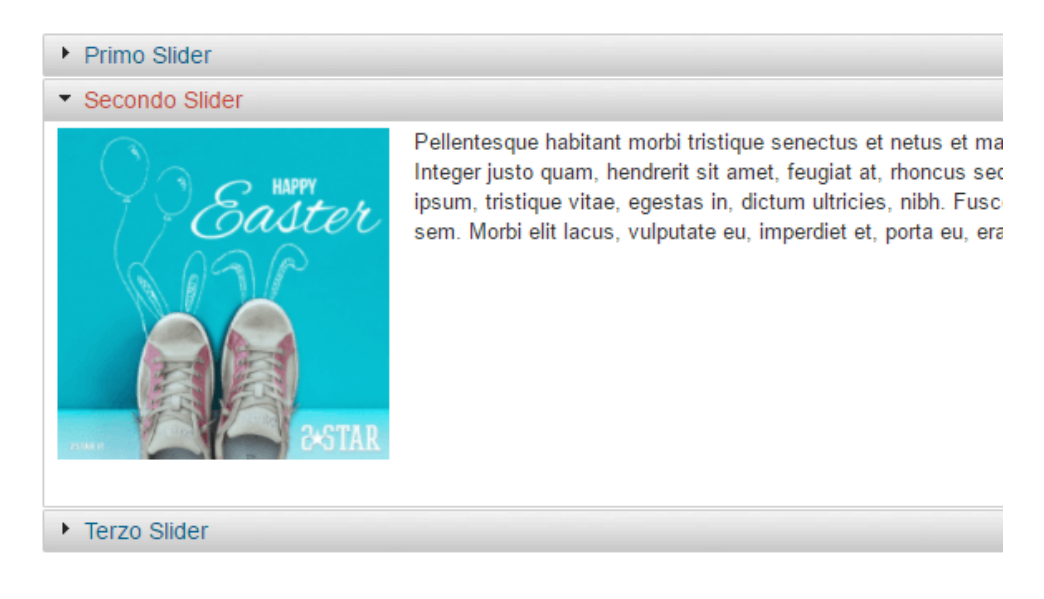

## **Inserire tabs in un articolo**

Individuare il punto in cui si desidera collocare i tabs e fare clic sul pulsante **Tabs** sotto l'editor, si aprirà la seguente schermata:

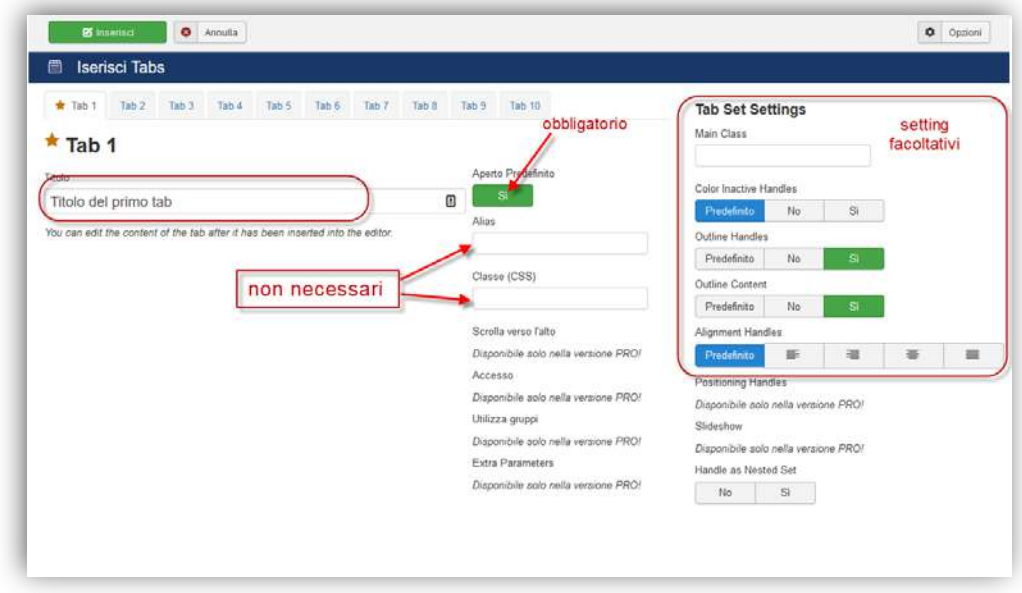

Possiamo inserire i tabs che servono a documentare l'articolo procedendo con i vari pulsanti presenti, fare attenzione però a non utilzzare titoli troppo lunghi od un numero eccessivo di tabs altrimenti si presenta un doppia fila di tabs (specialmente su schermi a bassa risoluzione). In uno o tutti i Tab possiamo inserire immagini, elenchi puntati, numerati ecc. Tutto quello che riteniamo opportuno.

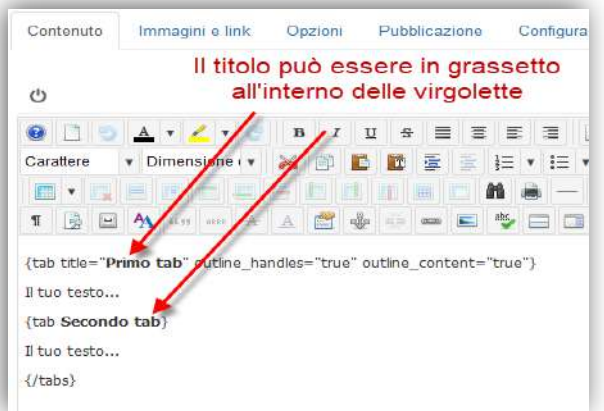

Il risultato è riportato nell'immagine.

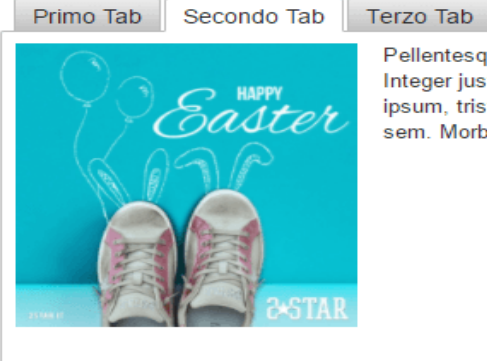

Pellentesque habitant morbi tristique senectus et netus et malesuada fame Integer justo quam, hendrerit sit amet, feugiat at, rhoncus sed, nunc. Done ipsum, tristique vitae, egestas in, dictum ultricies, nibh. Fusce egestas cor sem. Morbi elit lacus, vulputate eu, imperdiet et, porta eu, erat. Cras quis le